**PL** 

Instrukcja obsługi Moduł WiFi WL dla pomp ciepła serii PCOP Nr katalogowy: HPASWL

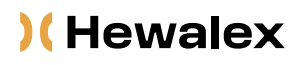

HEWALEX Sp. z o.o. Sp. k.<br>+48 32 214 17 10 www.hewalex.pl

#### OPIS URZĄDZENIA

Moduł WiFi WL umożliwia zdalny nadzór pompy ciepła serii PCOP poprzez aplikację WarmLink, która dostępna jest do pobrania na każdy system operacyjny.

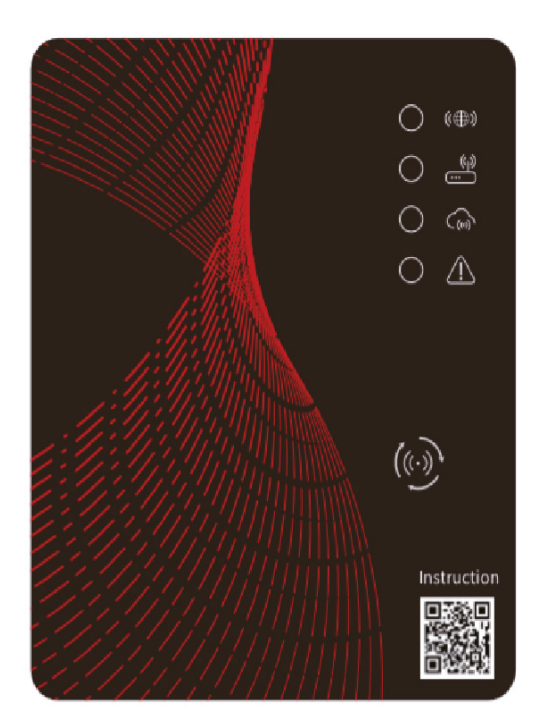

## Przed użyciem należy dokładnie przeczytać niniejszą instrukcję obsługi Instrukcję obsługi należy przechowywać w bezpiecznym miejscu.

#### SPIS TREŚCI

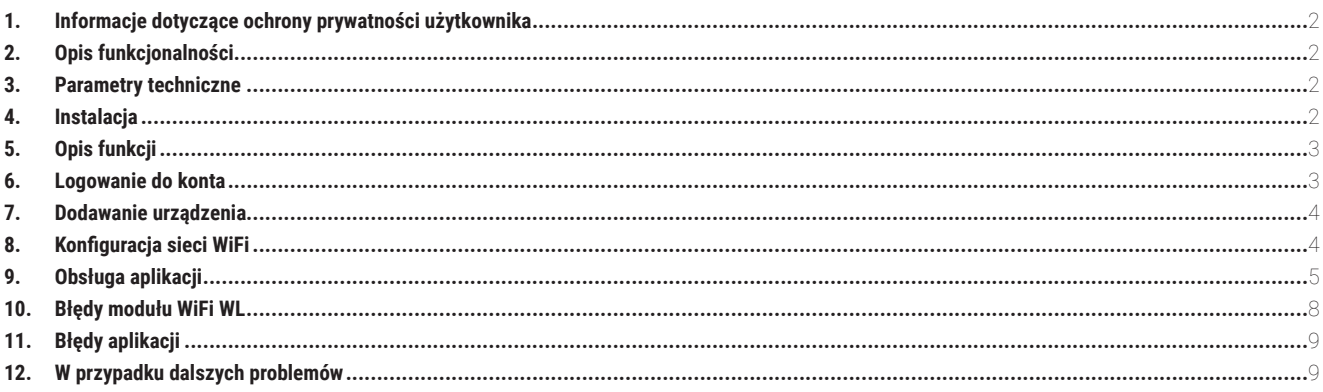

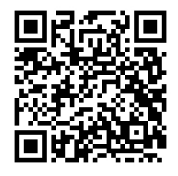

Sprawdź czy pojawiła się nowsza wersja instrukcji na stronie:

https://www.hewalex.pl/pliki/dokumentacja-techniczna/

### <span id="page-1-0"></span>1. INFORMACJE DOTYCZĄCE OCHRONY PRYWATNOŚCI UŻYTKOWNIKA

Prywatność naszych użytkowników traktowana jest bardzo poważnie, dlatego też staramy się informować, w jaki sposób wykorzystywane są prywatne dane takie jak adresy e-mail. Przed ich podaniem wymagane jest wyrażenie zgody.

## 2. OPIS FUNKCJONALNOŚCI

- Odbieranie danych z serwera w chmurze i przekazywanie ich do głównego urządzenia;
- Odbieranie danych z głównego urządzenia i przekazywanie ich do serwera w chmurze;
- Zdalne aktualizowanie mikrokontrolera modułu WiFi WL za pośrednictwem serwera w chmurze;
- Zdalne aktualizacje urządzenia za pośrednictwem mikrokontrolera modułu WiFi WL.

#### 3. PARAMETRY TECHNICZNE

**NAPIĘCIE ROBOCZE:** DC8 V~12 V (Zalecana wartość – 12 V)

**PRĄD ROBOCZY:** Maksymalny prąd 1 A, średnie natężenie prądu w trybie czuwania 50 mA

**ZAKRES TEMPERATUR:** Temperatura robocza: -30°C ~+70°C; Temperatura przechowywania: -40°C ~+85°C

**KONTROLKI LED:** Urządzenie posiada 4 kontrolki: kontrolka konfiguracji sieci, kontrolka połączenia z routerem, kontrolka połączenia z serwerem w chmurze, kontrolka komunikacji 485;

**WYMIARY (DŁ\*SZ\*W):** 78 mm x 63 mm x 24 mm

## 4. INSTALACJA

Na tylnej części modułu WiFi WL znajduje się magnes. Moduł można instalować zarówno wewnątrz jak i na zewnątrz. Należy chronić go przed bezpośrednim nasłonecznieniem.

Aby pobrać aplikację należy zeskanować poniższy kod QR:

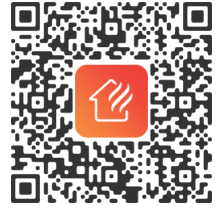

### <span id="page-2-0"></span>5. OPIS FUNKCJI

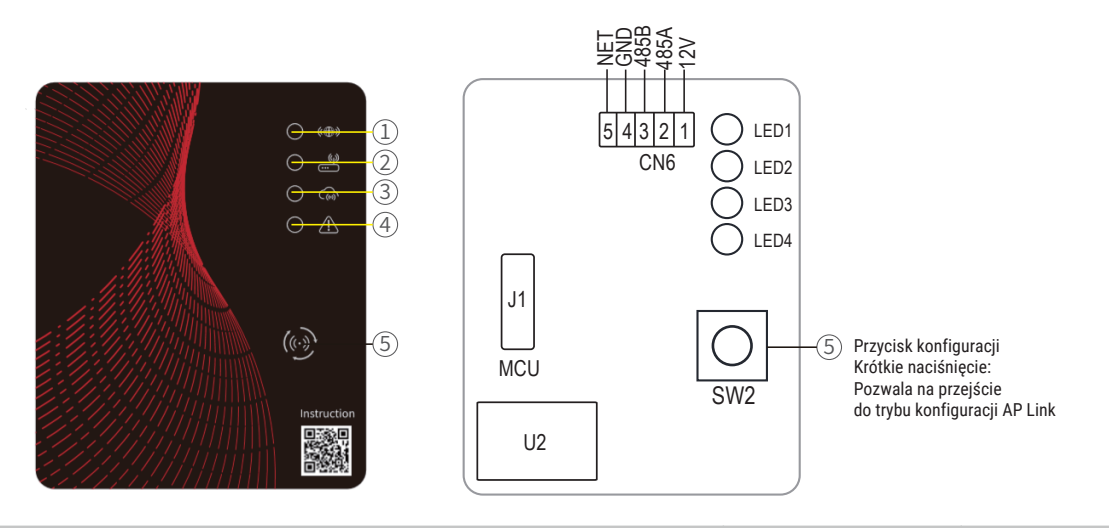

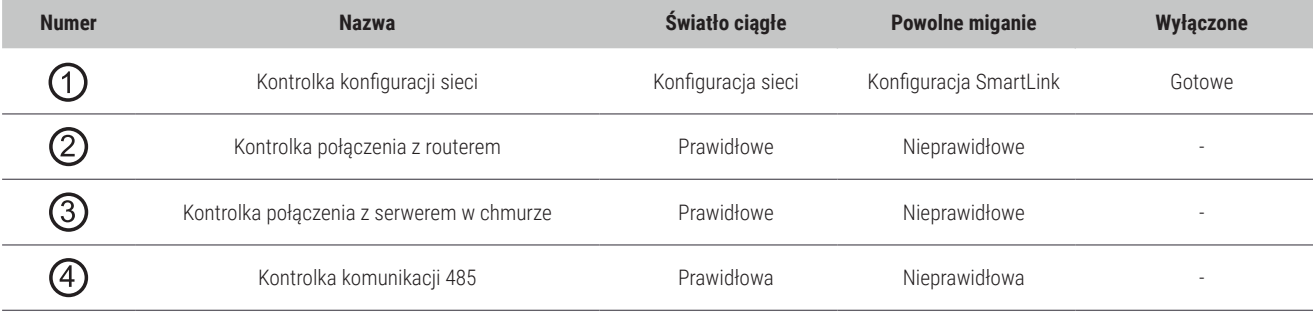

## 6. LOGOWANIE DO KONTA

Aby się zarejestrować, zalogować lub zresetować hasło, należy użyć adresu e-mail i hasła.

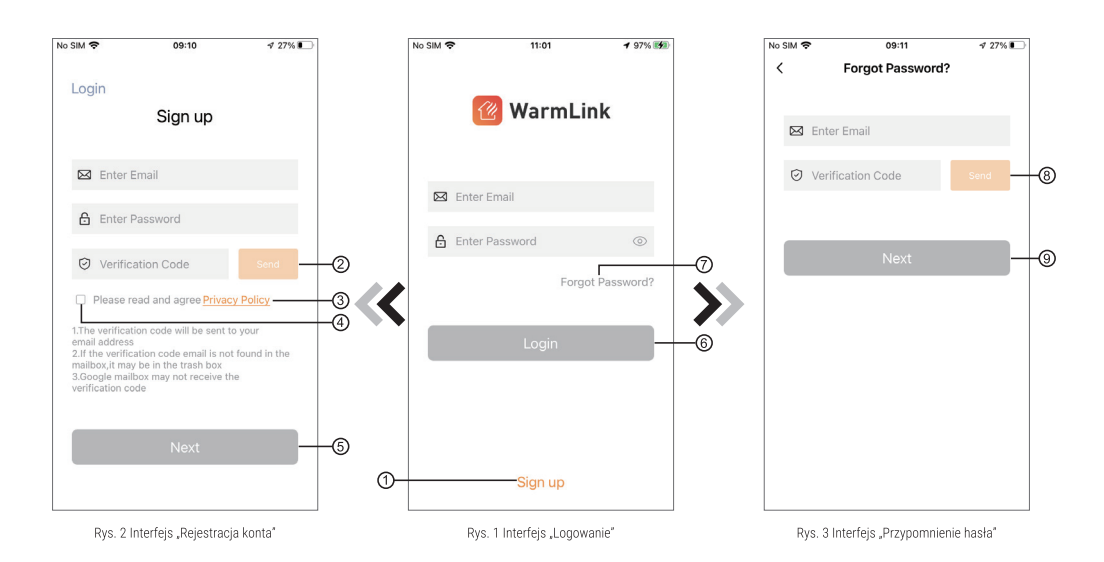

1) Rejestracja konta: Aby się zarejestrować, należy kliknąć ① (Rys. 1), aby przejść do interfejsu "Rejestracja konta", wprowadzić odpowiednie informacje i kliknąć (2), aby otrzymać kod weryfikacyjny. Po wprowadzeniu informacji, kliknąć (3), aby przeczytać szczegóły dotyczące Polityki Prywatności, następnie wybrać  $\overline{4}$ ) by zaakceptować warunki. Kliknąć  $\overline{6}$ ), aby zakończyć rejestrację.

#### <span id="page-3-0"></span> $\bigcirc$ **UWAGA**

Czas ważności kodu weryfikacyjnego wynosi 2 min. Kod weryfikacyjny należy wprowadzić w ciągu 2 min, w przeciwnym razie konieczne będzie ponowne wygenerowanie kodu.

2) Logowanie: Postępować zgodnie z instrukcjami na stronie (Rys. 1), wprowadzić adres e-mail oraz hasło użyte przy rejestracji, kliknąć 6 i przejść do listy urządzeń.

3) Przypomnienie hasła: W razie zapomnienia hasła, kliknąć (?) (Rys. 1), przejść do interfejsu "Przypomnienie hasła" (Rys. 3). Postępować zgodnie z instrukcjami na stronie, wprowadzić odpowiednie informacje, kliknąć (8), aby otrzymać kod weryfikacyjny na skrzynkę e-mail, kliknąć (9), aby zatwierdzić. Hasło zostało zresetowane.

#### 7. DODAWANIE URZĄDZENIA

Po zalogowaniu pojawi się interfejs "Moje urządzenie" (Rys. 4), następnie należy postępować zgodnie z instrukcjami, aby dodać sieć WiFi lub DTU.

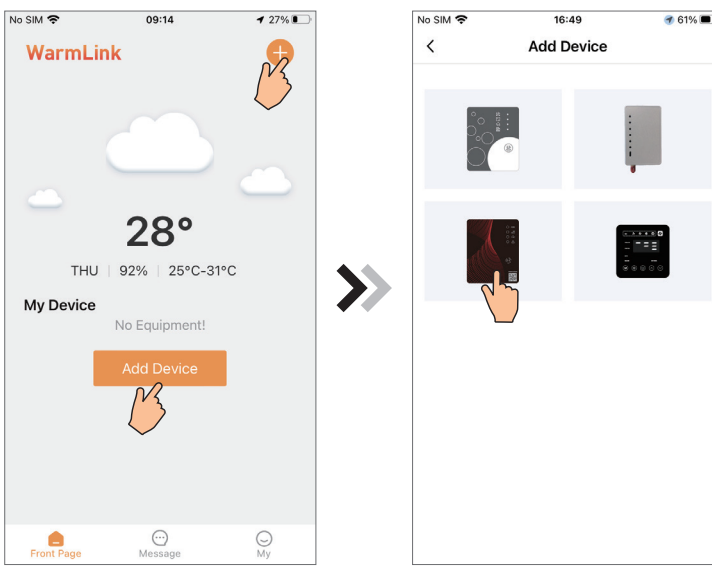

Rys. 4 Interfeis "Moie urzadzenie"

Rys. 5 Interfejs "Dodawanie urządzenia"

## 8. KONFIGURACJA SIECI WiFi

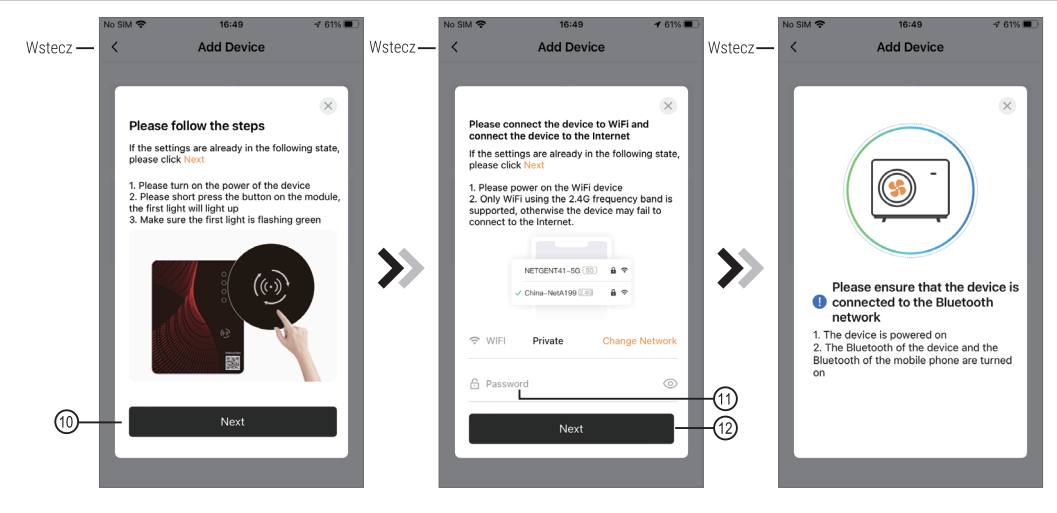

Rys. 6 Interfejs "Uruchomienie modułu WiFi WL" Rys. 7 Interfejs "Wprowadzanie hasła" Rys. 8 Podłączenie wybranej sieci WiFi

1)Postępować zgodnie z instrukcjami na stronie (Rys. 6), nacisnąć i przytrzymać przycisk na module przez 1 sekundę. Poczekać, aż pierwsza kontrolka zacznie powoli migać. Następnie połączenie AP jest aktywowane. Kliknąć (10), aby zatwierdzić i przejść dalej.

2) Kliknąć (11), aby wprowadzić hasło sieci WiFi dla aktualnego połączenia, kliknąć (12) w celu zatwierdzenia.

3)Aplikacja automatycznie wyszuka moduł WiFi (Rys. 8).

#### $\bigcap$ **UWAGA**

Upewnić się, że funkcja Bluetooth w telefonie jest włączona.

<span id="page-4-0"></span>4) Wybrać "To Scan" (Rys. 9) aby pozwolić aplikacji na używanie aparatu do zeskanowania numeru seryjnego (jeżeli jednostka posiada dwa kody kreskowe, konieczne jest zeskanowanie tego zaczynającego się od liter WF) widocznego na obudowie pompy ciepła (Rys. 11.1) lub wybrać "Manual input" celem ręcznego wprowadzenia numeru seryjnego pompy ciepła. (Rys. 11.2).

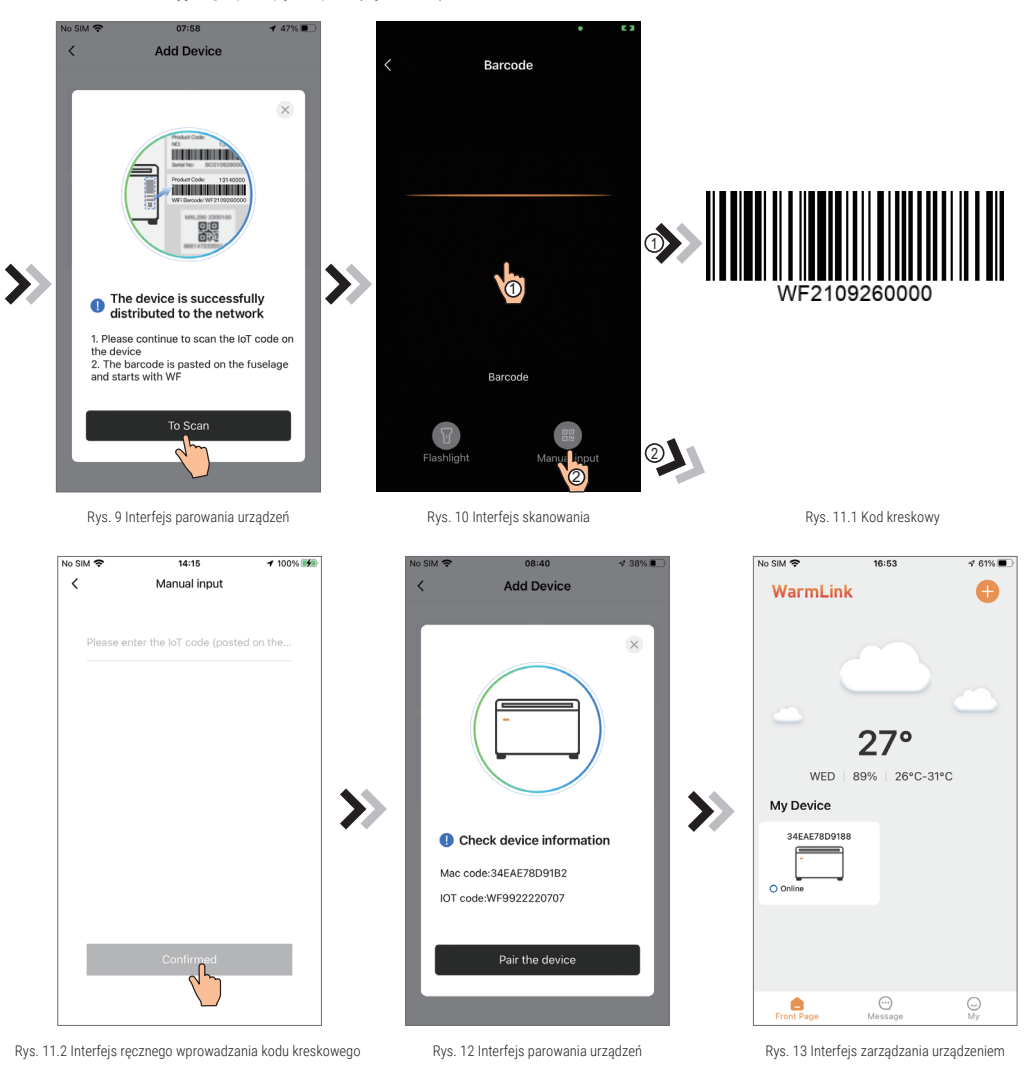

5) Wybrać "Pair the device", urządzenie zostanie sparowane (Rys. 12).

6)Po sparowaniu urządzenia z modułem WiFi WL należy przejść do posiadanego modelu urządzenia (Rys. 13).

### 9. OBSŁUGA APLIKACJI

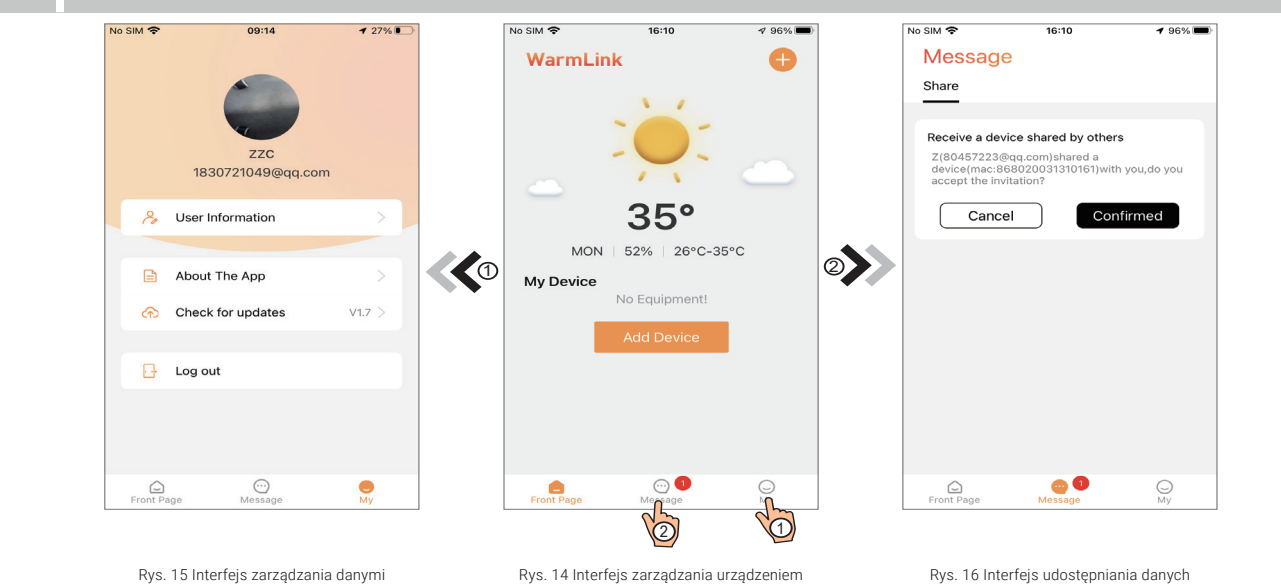

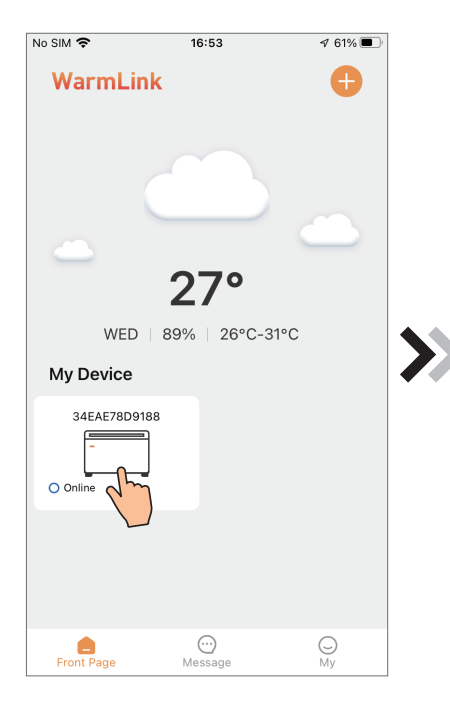

Rys. 17 Interfejs zarządzania urządzeniem **Rys. 18 Interfejs główny** Rys. 19 Interfejs ustawień

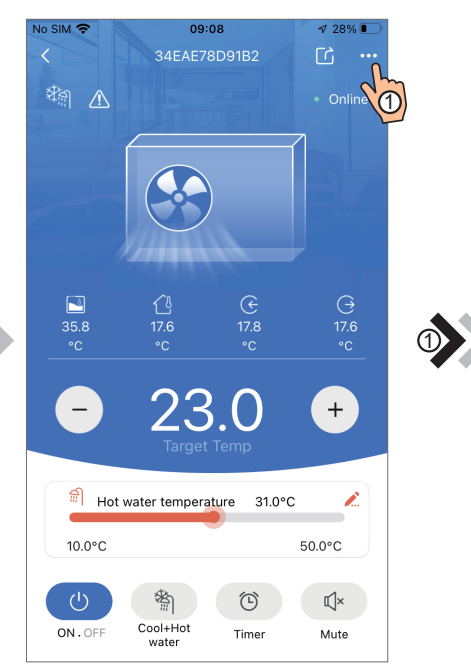

| No SIM 今            | 09:09                               | $\nabla$ 27% |
|---------------------|-------------------------------------|--------------|
| く                   | Failure                             |              |
| 2022-07-07 08:53:43 | F12 Communication Fault (Inverter B | 7            |
| 2022-07-07 08:52:36 | E081 Communication Fault(between    | 7            |
|                     |                                     |              |
|                     |                                     |              |
|                     |                                     |              |
|                     |                                     |              |
|                     |                                     |              |
|                     |                                     |              |

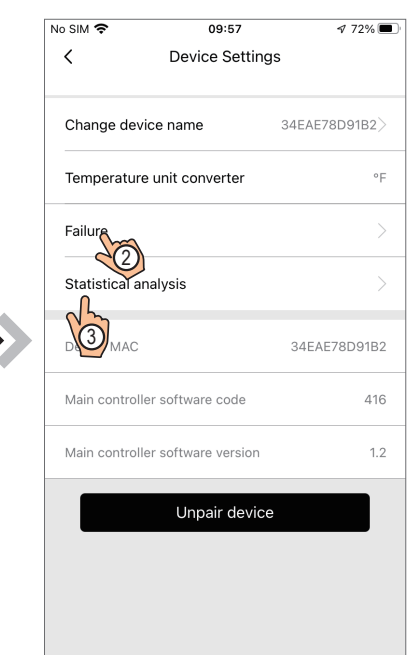

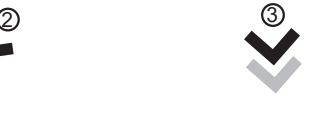

|                           | No SIM 今                      | 09:09                   |            |                     | $\sqrt{27\%}$                  |
|---------------------------|-------------------------------|-------------------------|------------|---------------------|--------------------------------|
| Statistical analysis<br>く |                               |                         |            |                     |                                |
|                           | Temp. curve                   |                         | 24h        | 48h                 | <b>72h</b>                     |
|                           | Inlet<br>$\vee$ Water<br>Temp | Outlet<br>Water<br>Temp | $T_{temp}$ | Ambient             | Water<br>Tank<br>Temp          |
| 20                        |                               |                         |            |                     |                                |
| $\mathbf 0$               | 2022-07-07<br>09:00           | 2022-07-07<br>08:00     |            | 2022-07-07<br>07:00 | 2022-07-07<br>06:00<br>Unit:°C |
|                           | <b>Energy Consumption</b>     |                         | Day        |                     | Week Month                     |
| $\ddot{\rm{o}}$           | 07 10                         | 07 09                   |            | 07 08               | 07 07<br>Unit:kw/h             |

Rys. 20 Interfejs kodów błędów **Rys. 21 interfejs statystyk pracy urządzenia** 

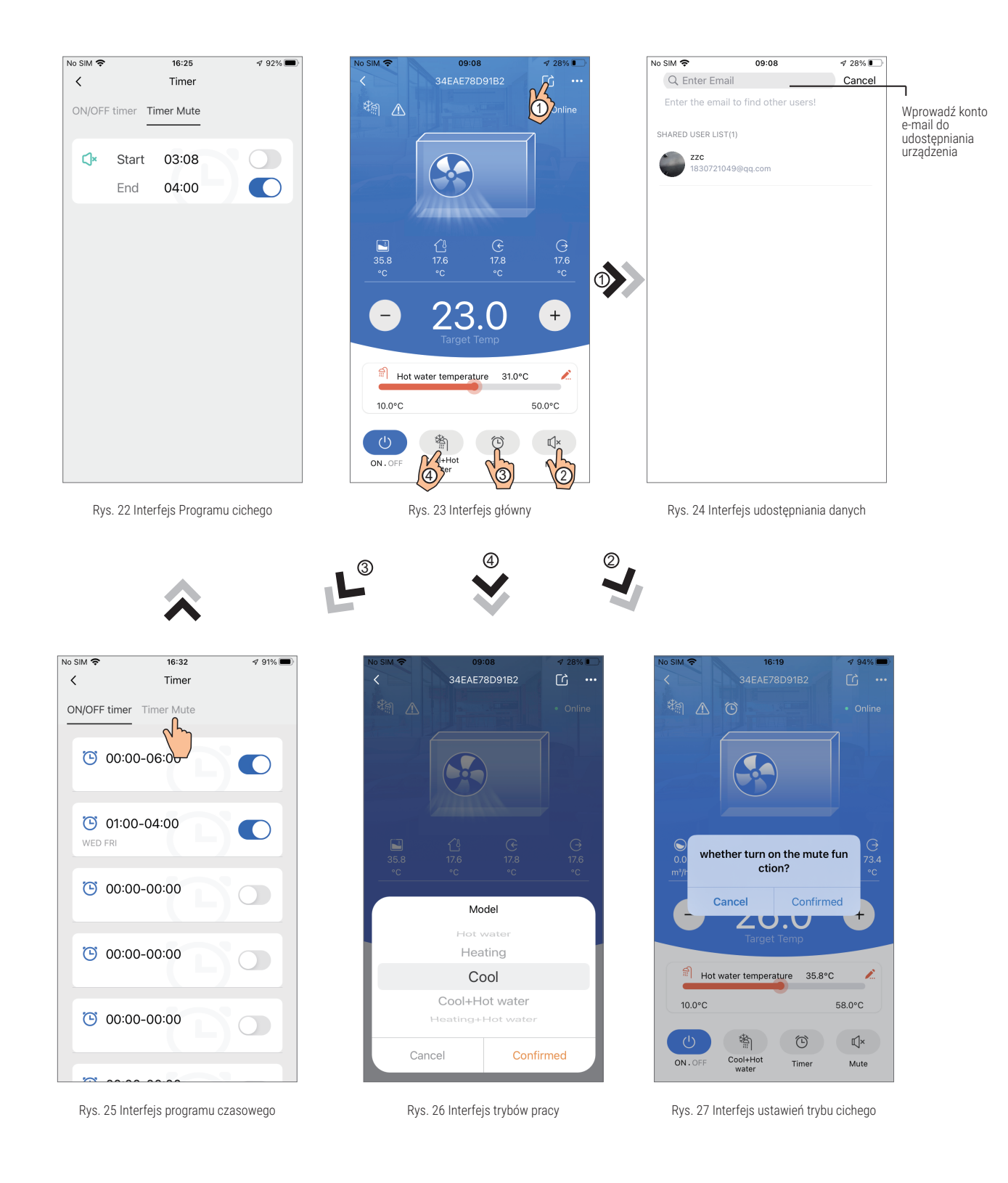

485B 485A l,

5 4NET GND

# <span id="page-7-0"></span>10. BŁĘDY MODUŁU WiFi WL

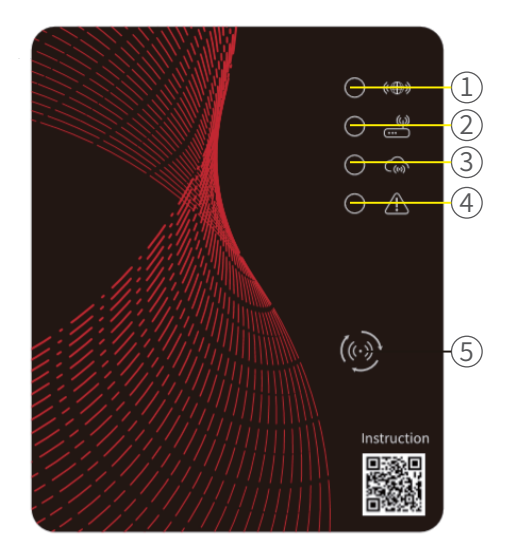

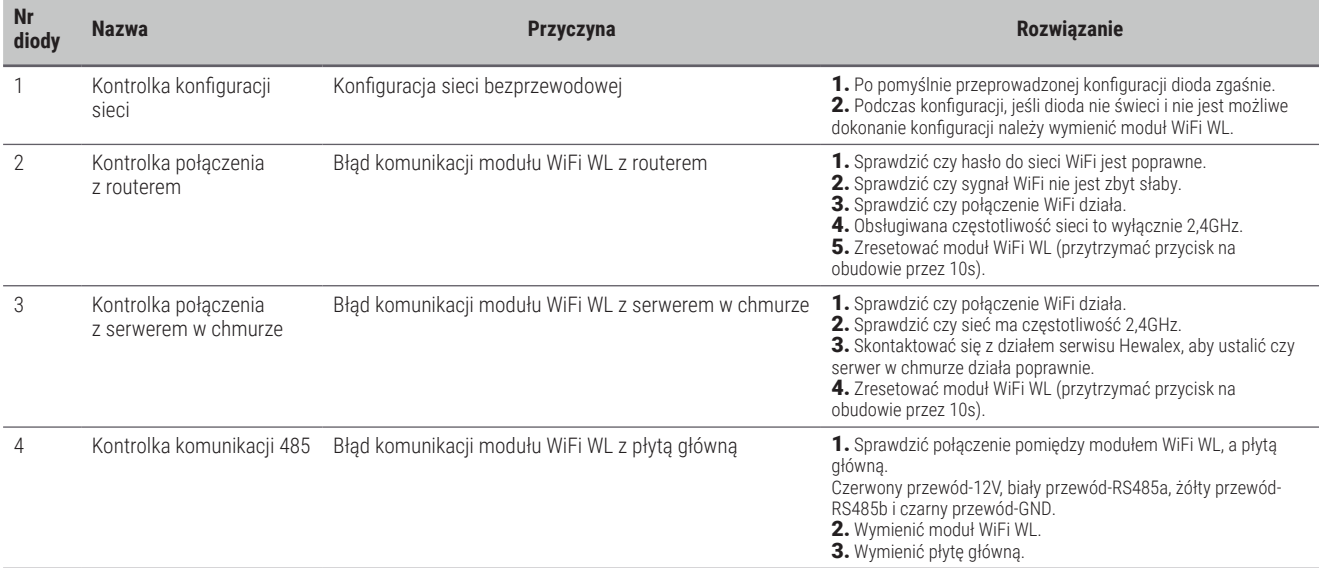

## <span id="page-8-0"></span>11. BŁĘDY APLIKACJI

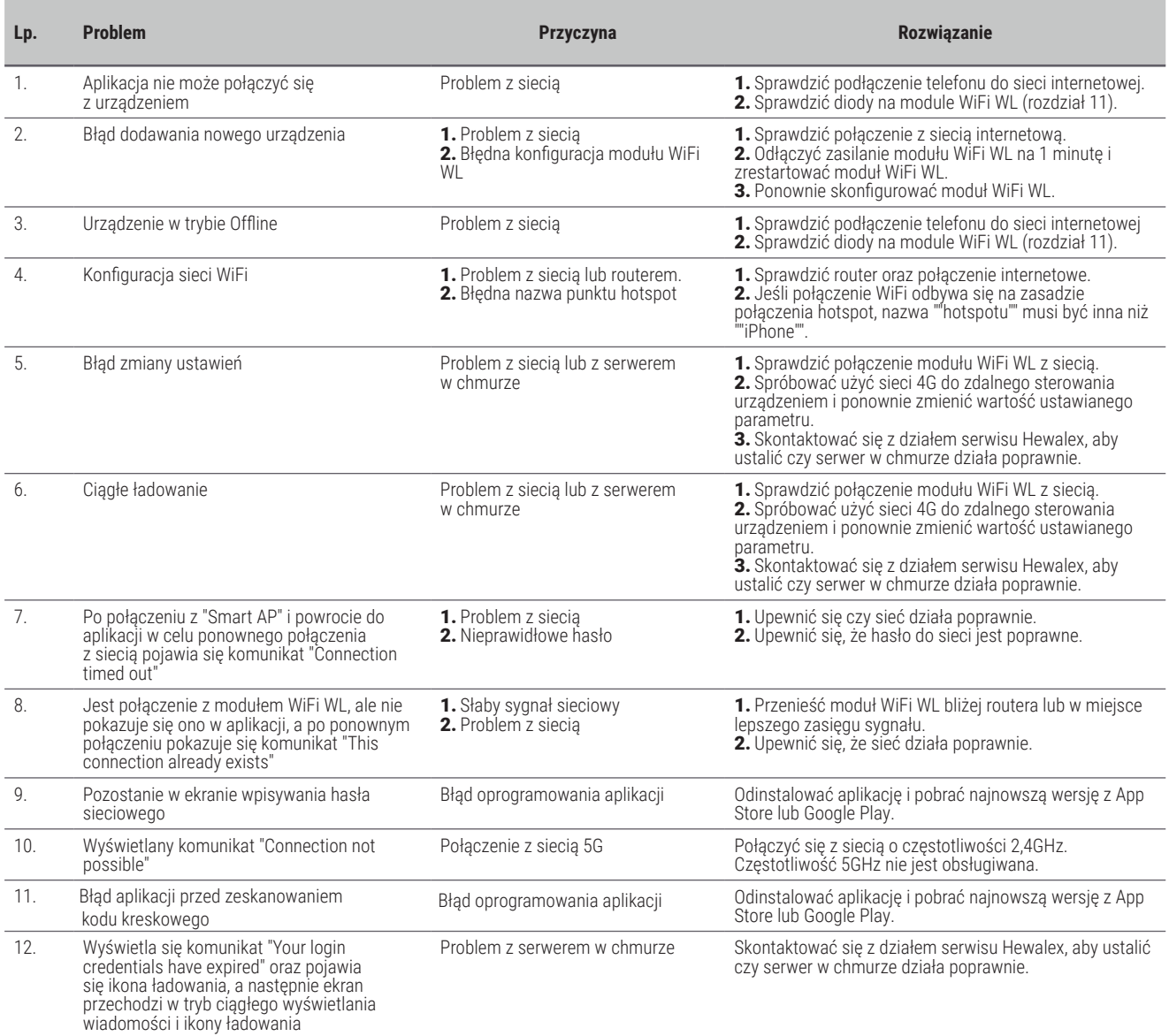

## 12. W PRZYPADKU DALSZYCH PROBLEMÓW

W razie dalszych problemów z aplikacją należy skontaktować się z dziełem serwisu Hewalex pod adresem mailowym [serwis@hewalex.pl](mailto:serwis%40hewalex.pl?subject=).

W przypadku zgłoszenia, do wiadomości należy załączyć:

1)Model urządzenia mobilnego oraz wersję systemu operacyjnego, na którym jest problem dot. obsługi aplikacji.

2) Wersję aplikacji Aqua temp.

3) Nr WF pompy ciepła (znajduje się nad kodem kreskowym na obudowie pompy ciepła).

4) Numer MAC urządzenia (możliwy do odczytania przez aplikację).

5) Opis problemu.

6)Dodatkowe informacje. Jeśli istnieje możliwość: zrzuty ekranu z aplikacji, wideo oraz zdjęcia obrazujące usterkę.